1. Schließen Sie den AnyCast Dongle an den HDMI‐Anschluss des Fernsehers, Monitors oder Beamers an.

## *Wenn Ihr Gerät über kein HDMI‐Anschluss verfügt, benötigen Sie einen Adapter (nicht im Lieferumfang):*

 a. HDMI to DVI b. HDMI to VGA c. HDMI to SCART d. etc.

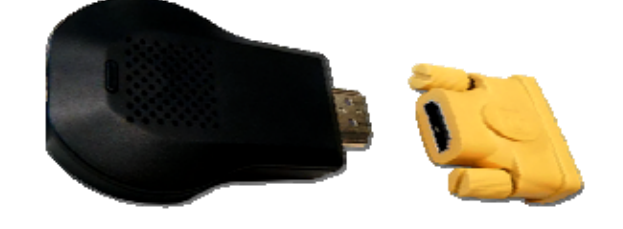

**c.** 

- 2. Zum Anschluß des Dongles an die Stromversorgung benutzen Sie das mitgelieferte USB‐Kabel:
	- a. Micro USB Stecker zum Dongle
	- b. USB A Stecker an USB‐Buchse des End‐Gerätes (Fernseher, Monitor, Beamer)
	- c. Wenn Ihr Gerät keine USB‐Schnittstellen hat, können Sie das Ladegerät eines Smartphones benutzen

oder einen passendes Netzteil mit USB A Buchse kaufen: 5 V, 500 – 1000 mA.

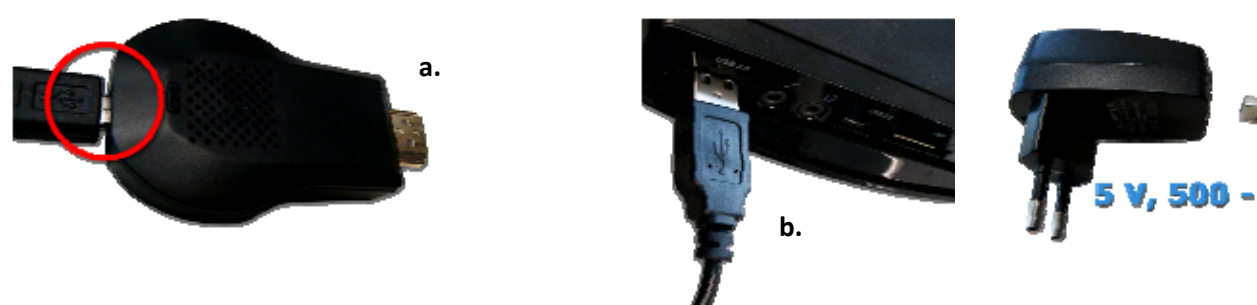

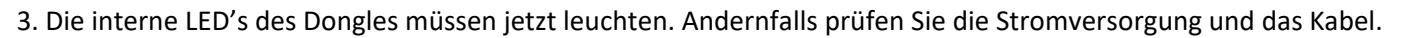

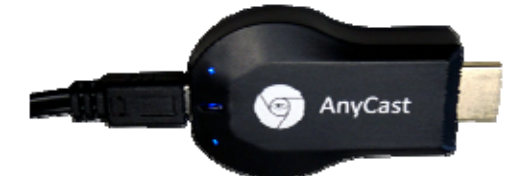

4. Nach ca. 15 Sekunden erscheint das Hauptbild des Dongles auf dem Bildschirm. Wenn Sie kein Bild sehen, versuchen Sie den richtigen Video‐Eingang über Ihre TV‐Fernbedienung auszuwählen (lesen Sie dazu TV‐Bedienungsanleitung).

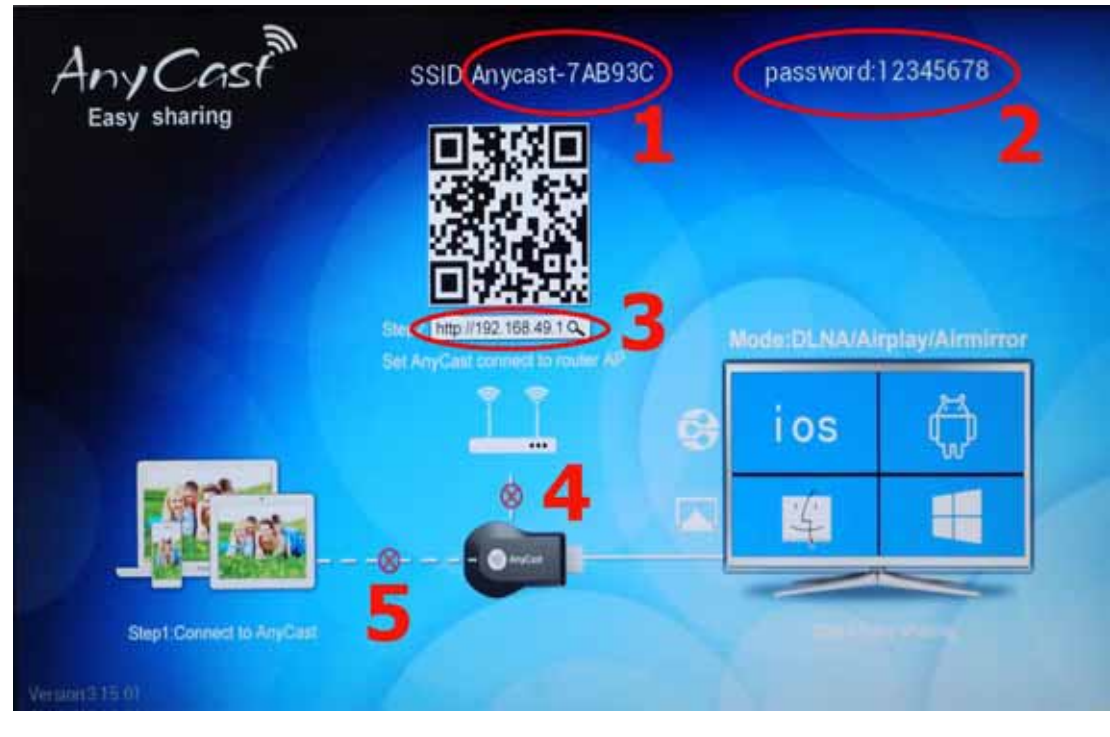

## **Erklärung:**

- **1.** Name des AnyCast‐Netzwerkes
- **2.** Kennwort für AnyCast‐Verbindung (kann später geändert werden)
- **3.** IP‐Adresse des Dongles (kann mit WEB‐Browser besucht werden)
- **4.** Zustand der WLAN‐Verbindung zwischen Dongle und lokalen Router
- **5.** Zustand der AnyCast‐Verbindung zwischen Dongle und z.B. Smartphone

5. Am Anfang zeigen die roten Kreise mit Kreuzen (**4** und **5**) die Abwesenheit der WLAN‐ und AnyCast‐Verbindungen. Die WLAN‐Verbindung gehört zu den Komfort‐Funktionen, womit Sie gleichzeitig Daten auf den Bildschirm übertragen können und eine Internet‐Verbindung benutzen. Natürlich kann man drauf verzichten, da die Hauptaufgabe eine kabellose Datenübertragung an Bildschirm ist und Sie nur eine AnyCast‐Verbindung einrichten müssen.

6. Der Dongle muss einmal konfiguriert werden. Es gibt 2 Möglichkeiten, je nach internen Funktionen der Smartphone und der Endgeräte: Miracast‐Verbindung für Smartphone (PC, Tablet PC, Netbook, Notebook) mit Android, Airplay‐ Verbindung für Geräte mit iOS (TV‐Box nötig!) oder DLNA‐Verbindung für Geräte gleich welches Betriebssystem (extra App nötig!).

7. Wenn Sie über WLAN verfügen und WLAN‐Verbindung für Dongle einrichten möchten, müssen Sie erst WLAN im Smartphone aktivieren (falls noch nicht aktiviert). Danach starten Sie ein Browser und in der Adressenleiste geben Sie die IP‐Adresse des Dongles (**3**) ein: **192.168.49.1**

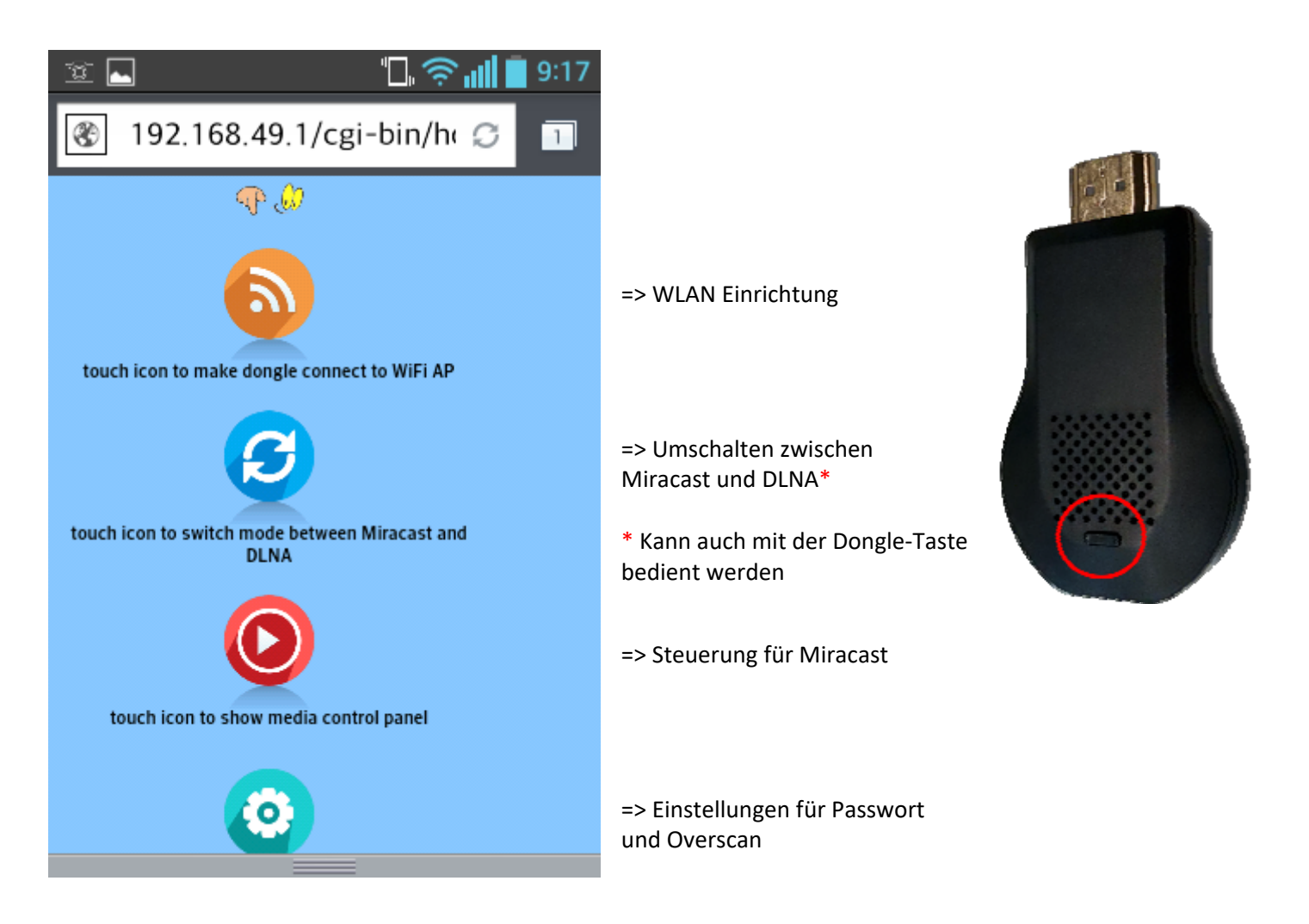

OBWOHL AnyCast Dongle MAX. FULL‐HD AUFLÖSUNG (1920 x 1080) BIETEN KANN, SIE KÖNNEN VERSCHIEDENE END‐ GERÄTE BENUTZEN, DEREN BILDSCHIRMAUFLÖSUNGEN KLEINER ODER GRÖSSER SIND.

## **WLAN Einrichtung (nicht unbedingt nötig)**

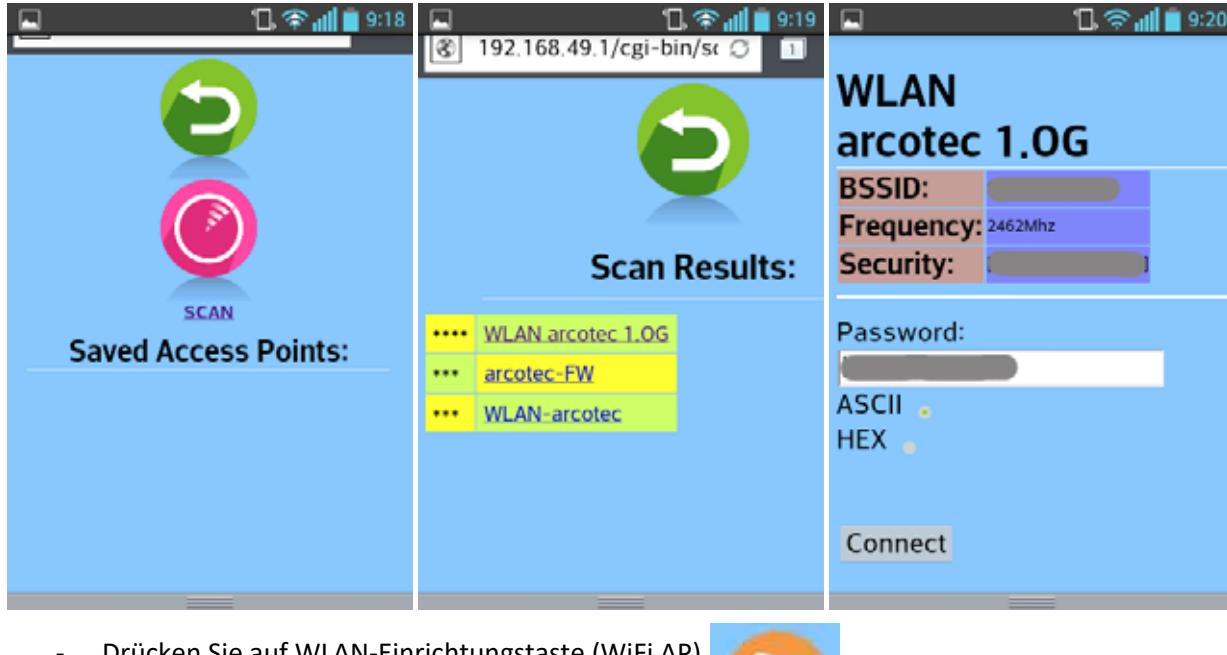

- ‐ Drücken Sie auf WLAN‐Einrichtungstaste (WiFi AP)
- ‐ Drücken Sie auf SCAN‐Taste

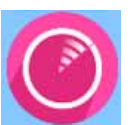

- ‐ Warten Sie bis Liste mit verfügbaren WLAN‐Netzwerke erscheint
- ‐ Wählen Sie Ihr WLAN‐Netzwerk
- ‐ Geben Sie WLAN‐Passwort des Routers ein (kann so aussehen: 3456976503099456 oder Gt45Jhgkj7zU)
- ‐ Drücken Sie die CONNECT‐Taste

Wenn Sie alles richtig gemacht haben, wird ein Kreuz auf dem Hauptbildschirm ausgeblendet:

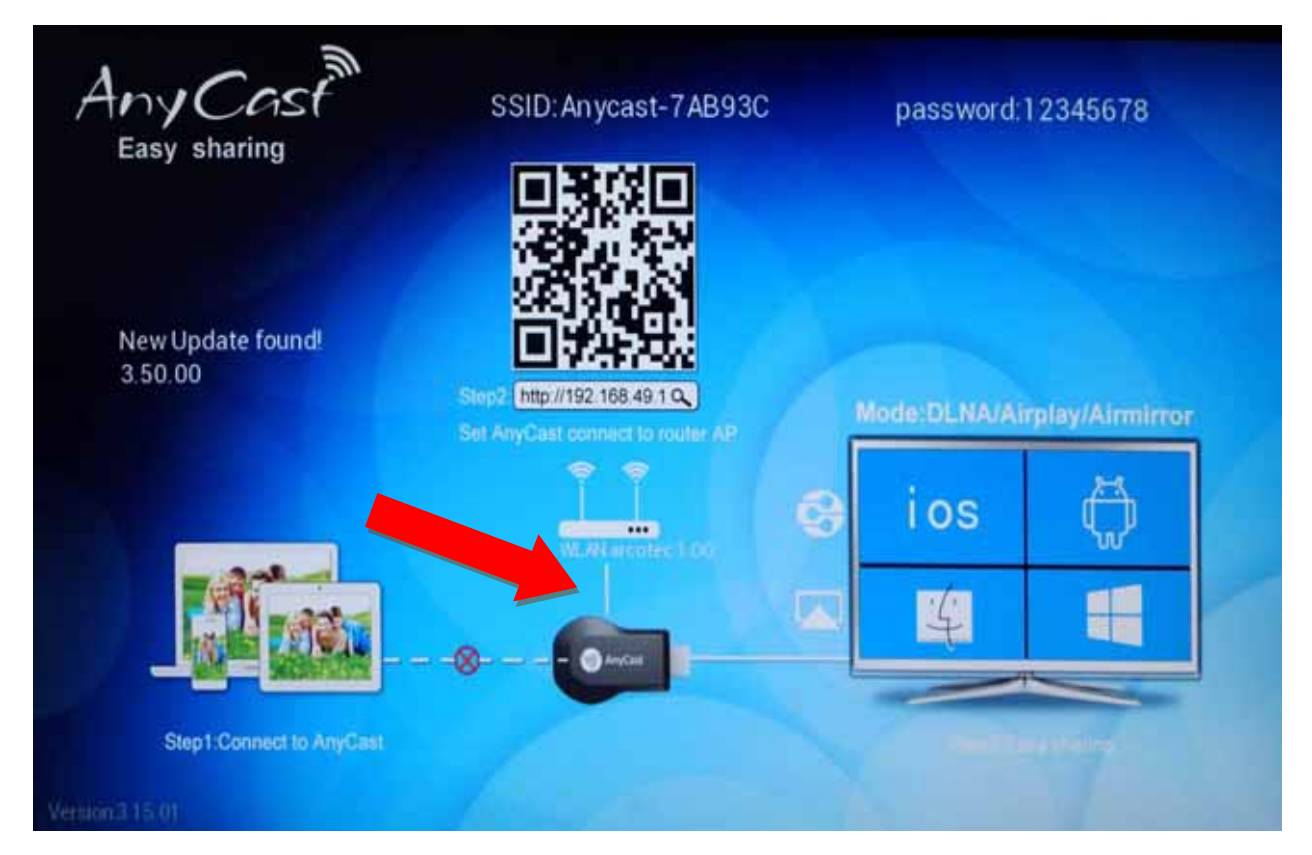

*Sie können mehrere WLAN‐Netze in Dongle einrichten. Wiederholen Sie einfach die Anweisungen für andere Netzwerke (zuhause, am Arbeitsplatz, bei Nachbarn oder Freunde).* 

**SZENARIUM Miracast:** Ihr Smartphone oder Tablet haben integrierte Miracast Funktion, Ihr Fernseher (Monitor, Beamer) hat **keine** Miracast Funktion:

‐ Schalten Sie Dongle in Miracast Modus um (mit Taste oder über 192.168.49.1 – s. Punkt 7.)

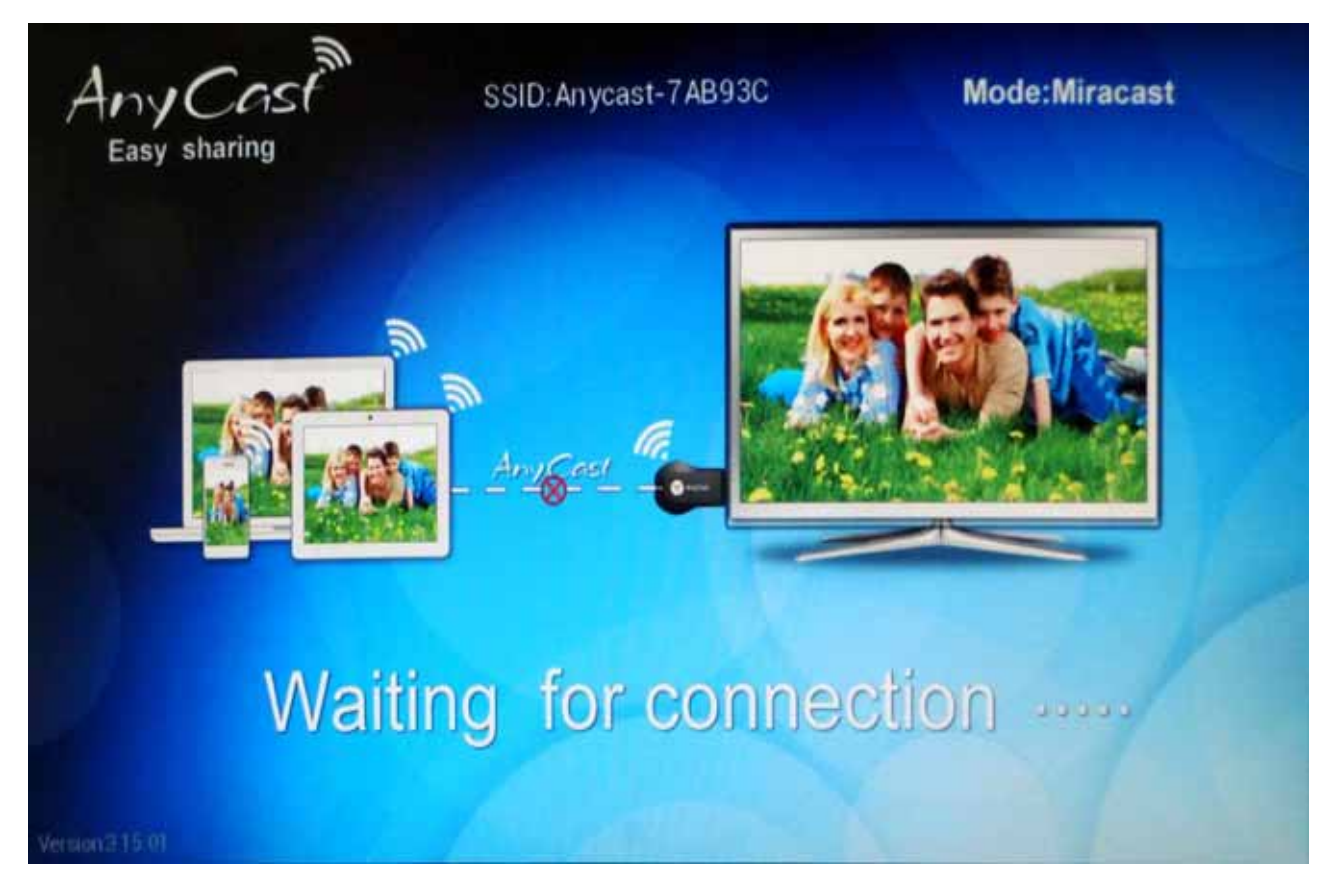

‐ Schalten Sie die Miracast‐Funktion in Ihrem Smartphone (Tablet, etc) ein. **\*** Es wird ein Auswahl‐Dialog erscheinen.

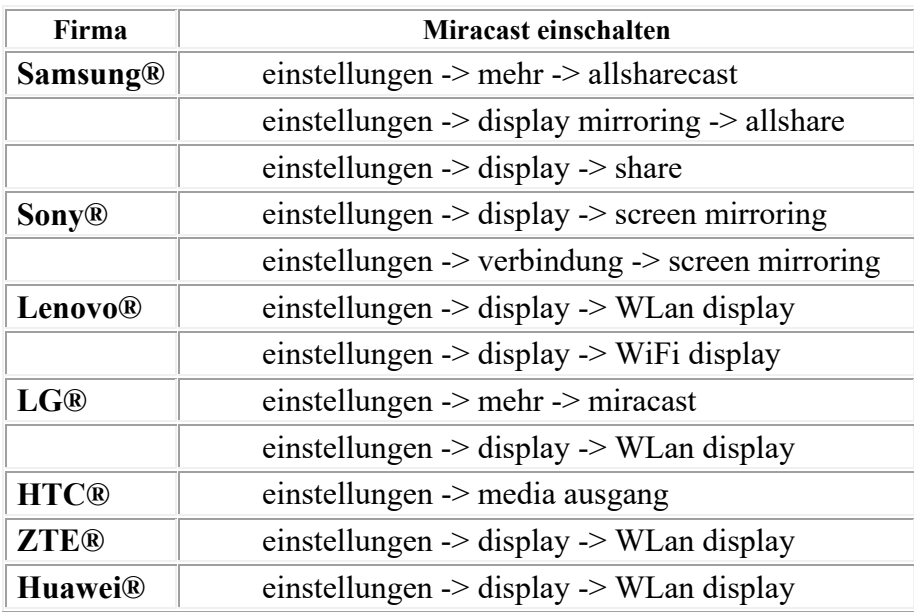

**\*** Wo finden Sie Miracast‐Funktion im Smartphone (falls überhaupt vorhanden)

‐ Wählen Sie Ziel‐Gerät mit dem Namen: AnyCast‐7AB93C (oder ähnliches)

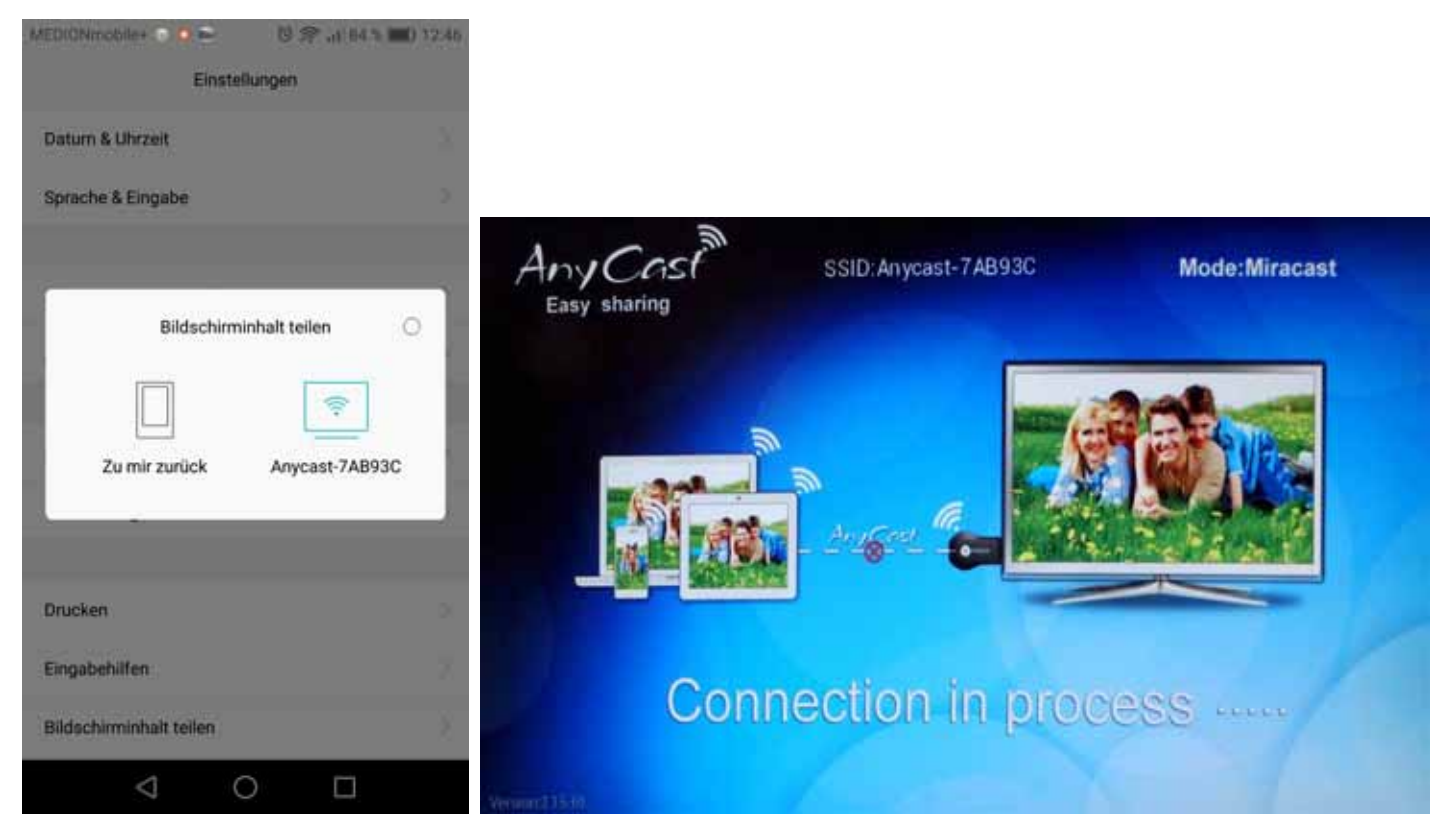

‐ In ein paar Sekunden wird das Hauptbild ohne Kreuz erscheinen.

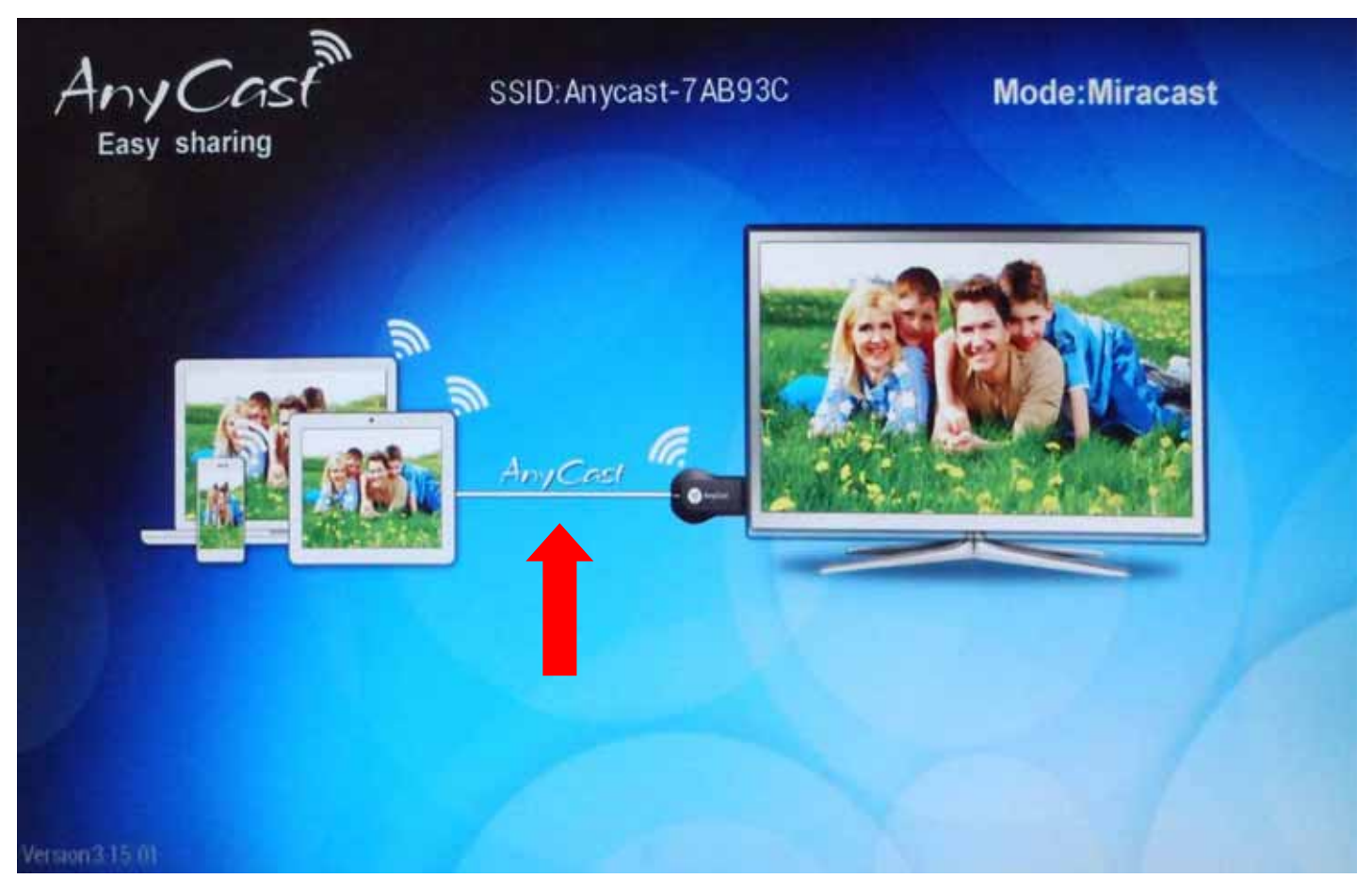

Fertig! Ab sofort wird **ALLES** vom Bildschirm des Smartphones auf den großen Bildschirm dupliziert.

**Miracast für die Geräte mit iOS nennt man AirPlay. AirPlay funktioniert nur über eine Apple-TV-Box. Falls Sie keine TV-Box haben, müssen Sie ein DLNA-Szenario nutzen.** 

**SZENARIUM DLNA:** Ihre Smartphone und Fernseher haben **keine** Miracast Funktionen.

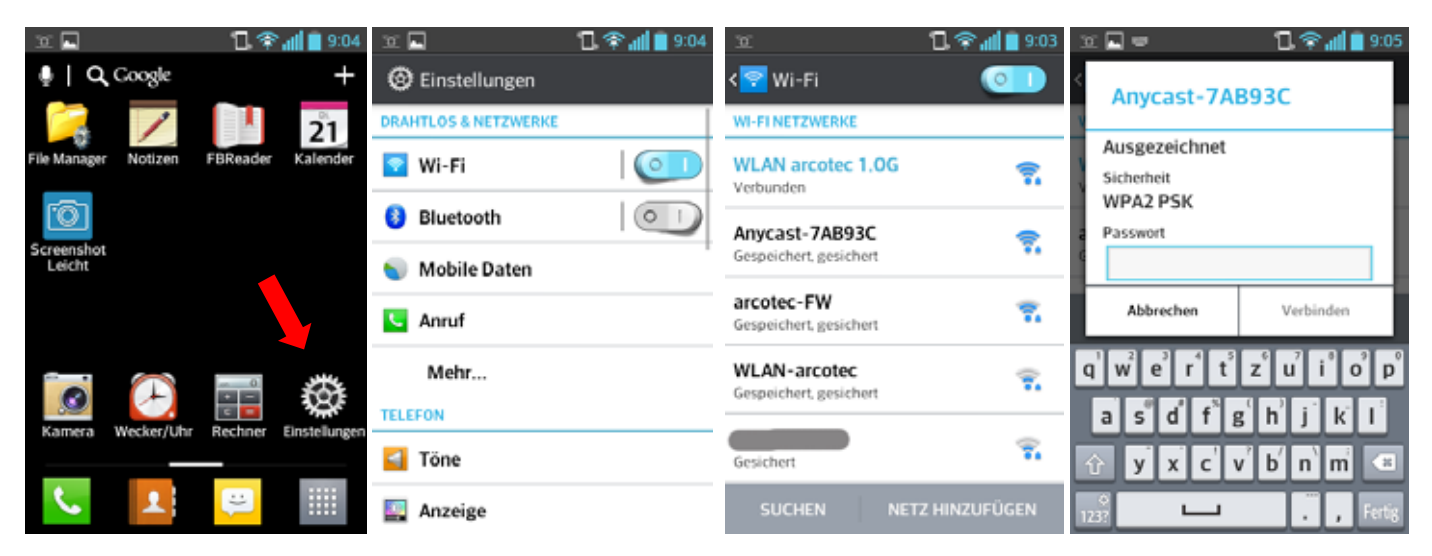

- ‐ Finden Sie bei Google Play ein App: iMediaShare, AllCast, Benchcast, WiFiScreen, AnyCast, etc
- ‐ Installieren Sie die App (nicht starten!)
- ‐ Öffnen Sie am Handy die Einstellungen und wählen Sie Wi‐Fi‐Netzwerk mit dem AnyCast‐Name, z.B. AnyCast‐7AB93C (wir gehen davon aus, dass WiFi in Smartphone eingeschaltet ist)
- ‐ Geben Sie das AnyCast‐Passwort ein (Standard: 12345678)
- Drücken Sie auf "Verbinden"

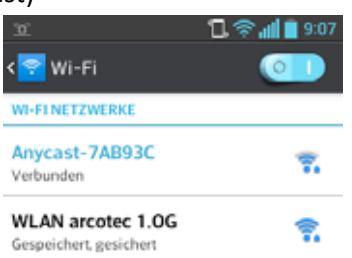

Wenn es keine Störungen gibt, zweites Kreuz auf Hauptbildschirm wird ausgeblendet:

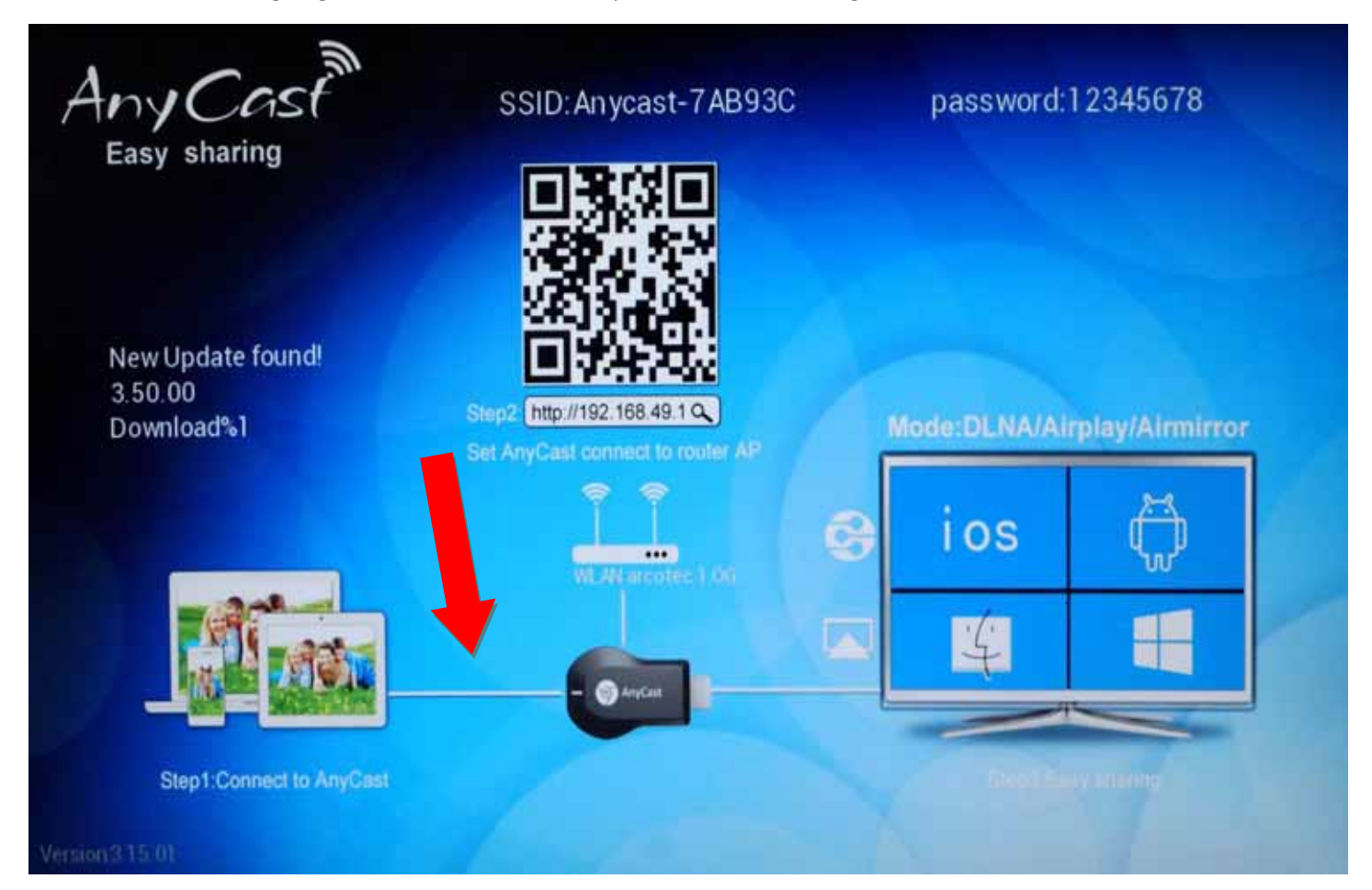

- ‐ Starten Sie die installierte App
- ‐ Es erscheint ein Auswahl‐Dialog mit 2 gleichen Verbindungen
- ‐ Eine Verbindung wird mit dem Apple Logo gekennzeichnet
- ‐ iOS‐Benutzer müssen die Verbindung mit Apple Logo wählen, Android‐Benutzer ohne

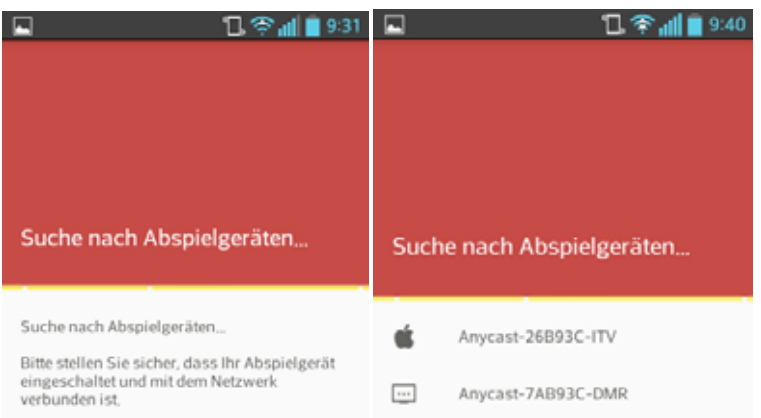

- ‐ Verbindung wird hergestellt
- ‐ Nach ca. 1 Minute in der App nach Media‐Dateien sucht, die Dateien werden am Ende nach Typ sortiert
- ‐ Sie können zwischen Bilder, Video und Musik wählen (je nach App nur zwischen Bilder und Video)

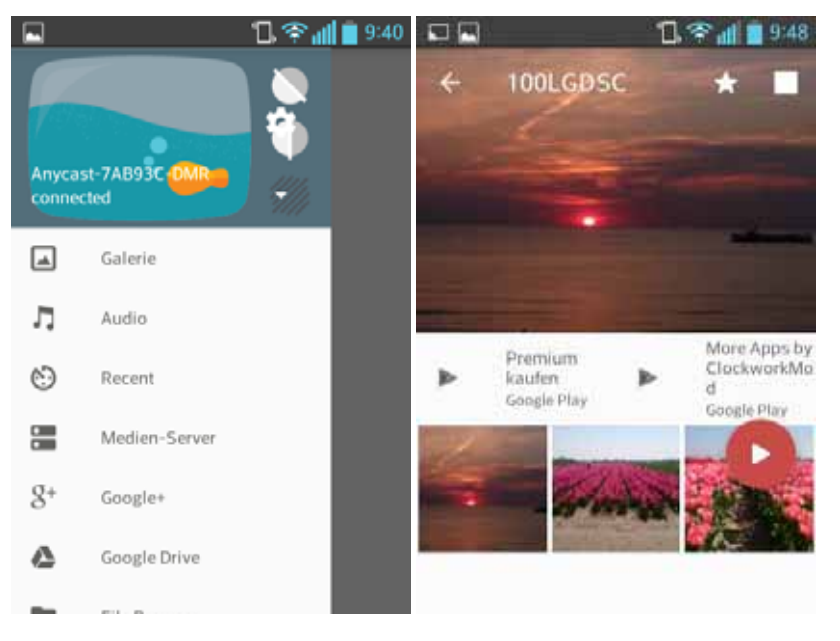

‐ Wenn Sie z.B. ein Bild ausgewählt haben, wird das Bild auf dem großen Bildschirm erscheinen

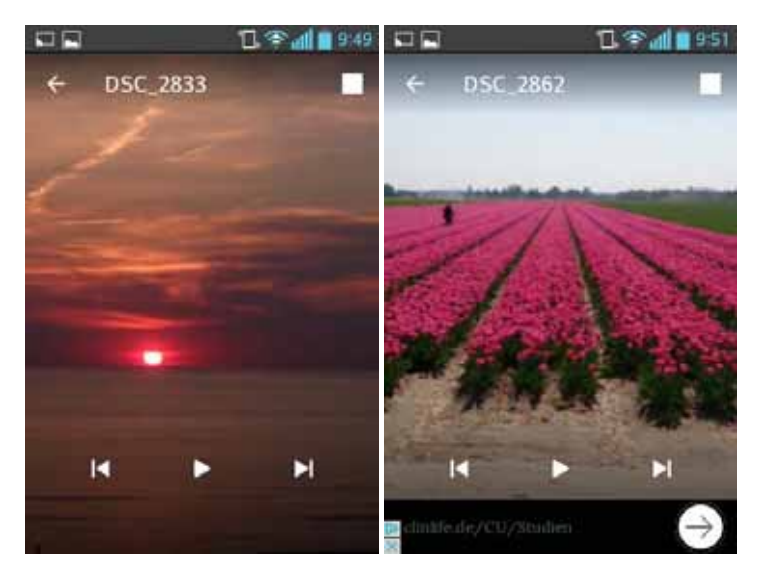

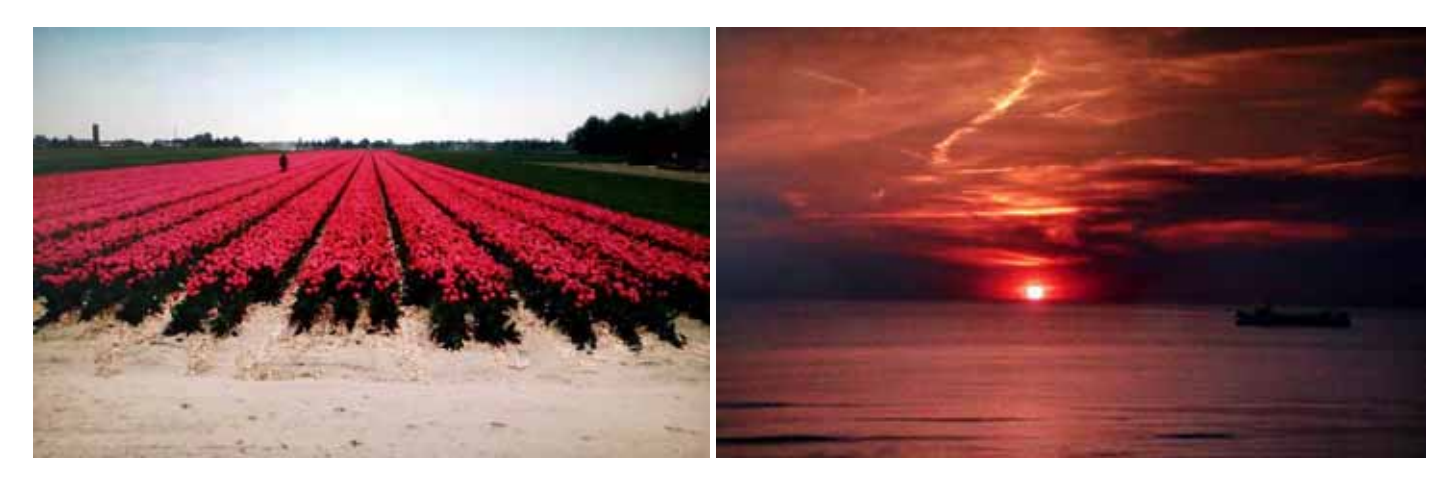

Video und Musik bedienen Sie nach dem gleichen Prinzip.

Verschiedene Apps haben unterschiedliche Funktionen. Sie müssen entsprechend Ihrer App die Funktionen kennen lernen. z.B. gibt es Funktionen für eine Slide Show, unendliche Musik‐Wiedergabe, etc.

WENN SIE DIE DONGLE‐TASTE 25 SEKUNDEN GEDRÜCKT HALTEN, WERDEN ALLE EINSTELLUNGEN IN DIE WERKEINSTELLUNG ZURÜCKGESETZT.

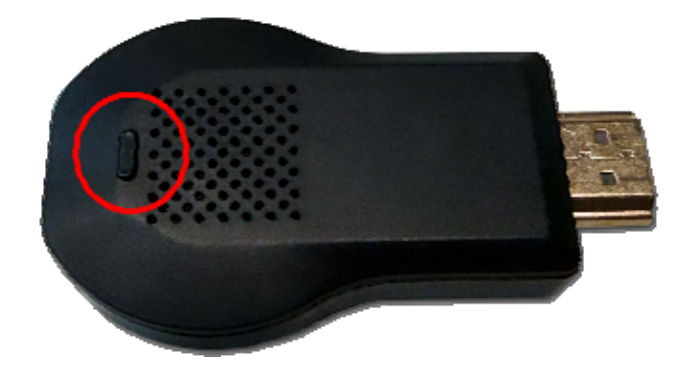

**Wenn Sie WLAN im AnyCast Dongle eingerichtet haben, wird regelmäßig nach Updates gesucht. Wenn Downloads des Updates fehlgeschlagen, können Sie den Dongle gefahrlos weiter benutzen.** 

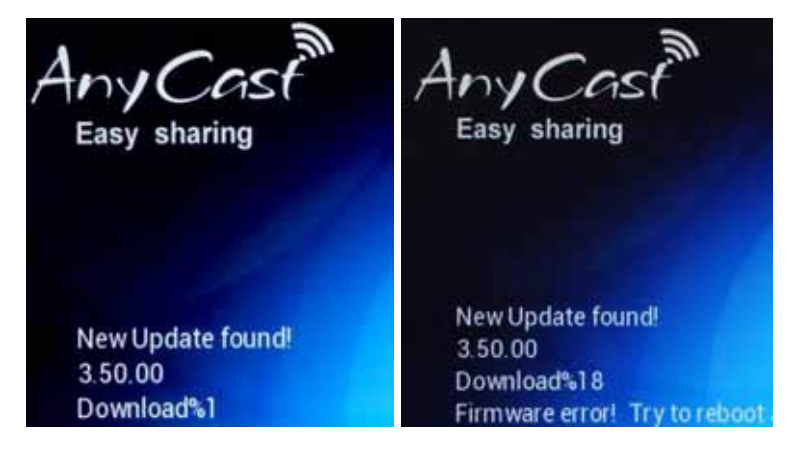

**Wenn ein Update installiert wird, berühren Sie auf keinen Fall das Gerät! Wird die Installation untergebrochen, ist der Dongle nicht mehr funktionsfähig! Das ist kein Garantiefall!** 

ES IST NICHT MÖGLICH DIE GENAUE MENÜ‐BESCHREIBUNG FÜR ALLE GERÄTE UND PROGRAMME DARZUSTELLEN. BENUTZEN SIE BITTE DIE ORIGINALE BEDIENUNGSANLEITUNGEN ODER SUCHEN SIE IM INTERNET.